## **Add new login**

The IDERA **SQL Secure New Login** Wizard allows you to add new SQL Server logins to SQL Secure. In this wizard, you will be asked to supply the [Windo](https://wiki.idera.com/display/SQLSecure28/Specify+login+properties) [ws user account name](https://wiki.idera.com/display/SQLSecure28/Specify+login+properties) and [level of access](https://wiki.idera.com/display/SQLSecure28/Select+permissions) for the user you would like to add.

To access the **SQL Secure New Login** wizard, click **New Login** at the top of the **Logins** window in the **Manage SQL Secure** view. Alternatively, you can go to **File** menu and select **New SQL Secure Login**.

The **SQL Secure New Login** has the following sections:

- [Specify Login Properties](https://wiki.idera.com/display/SQLSecure28/Specify+login+properties)
- [Select permissions](https://wiki.idera.com/display/SQLSecure28/Select+permissions)
- [Review Login Summary](https://wiki.idera.com/display/SQLSecure28/Review+login+summary)

⊕ A Repository login (database user) can be assigned SQL Secure permissions. These permissions control what tasks you are able to do in SQL Secure.

SQL Secure tells you who has access to what on your SQL Server databases. [Learn more](https://www.idera.com/productssolutions/sqlserver/sqlsecure) > >

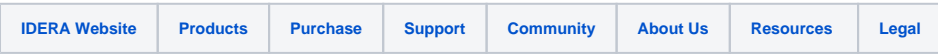